### УДК 621.865.8

## *О.С. КОВАЛЕВСЬКА*

# **ДИНАМІЧНИЙ АНАЛІЗ НОВИХ КОНСТРУКЦІЙ ВЕРСТАТІВ – РОБОТІВ**

Пропонується для системного динамічного моделювання мехатронних систем використовувати комплексну платформу Lab AMESim. При занесенні всіх даних і побудові ескізу отримана симуляції модель. Відпрацювання переміщень платформи налаштовано в командному блоці, що пов'язаний з вихідними параметрами всіх блоків та керується кроковими електродвигунами приводів. Показано, що платформа, завдяки використанню восьми опорних точок рухається плавно і не змінює свого положення щодо осі z, тобто взаємодія восьми приводів працює злагоджено.

**Ключові слова:** мехатронні системи, моделювання, верстат, приводи.

Предлагается для системного динамического моделирования мехатронных систем использовать комплексную платформу Lab AMESim. При занесении всех данных и построении эскиза получена симуляции модель. Отработка перемещений платформы настроена в командном блоке, который связан с исходными параметрами всех блоков и руководствуется шаговыми электродвигателями приводов. Показано, что платформа, благодаря использованию восьми опорных точек движется плавно и не меняет своего положения относительно оси z, то есть взаимодействие восьми поводов работает слаженно.

**Ключевые слова:** мехатронные системы, моделирование, станок, приводы.

Using an integrated platform Lab AMESim for system dynamic modeling of mechatronic systems is proposed. When entering all the data obtained and the construction sketch simulation model. Train movement platform set up command unit associated with the original parameters of all blocks and operated stepper motor drives. Showing platform, thanks to eight control points move smoothly and does not change its position relative to the axis z, that interaction drives eight runs smoothly.

**Keywords**: mechatronic systems, modeling, machine tool, drives.

**Вступ.** В наш час в різних галузях промисловості при створенні технічного рішення, починаючи від області космонавтики і авіації аж до автомобілебудування використовується металообробне обладнання [1]. Будь то розробка нових агрегатів або систем і складних технічних об'єктів необхідно використовувати математичне моделювання.

Одним із суттєвих підходів до процесу проектування технічних об'єктів є використання САЕ-пакетів для моделювання фізико - технічних об'єктів та систем, таких як: LMS Imagine.Lab AMESim [2-5], Automation Studio [6], Modelica[7], MapleSim [8], SimulationX, MATLAB Simulink і SolidWorks, в яких розрахунки проектованих моделей проводяться з допомогою числових методів рішення диференціальних рівнянь.

Серед САЕ- пакетів, представлених на ринку, можна відмітити пакет AMESim. Щодо інших популярних програм, таких як MATHLAB і SolidWorks, то вони потребують більше часу для отримання готового рішення.

LMS Imagine. Lab AMESim – комплексна платформа 1D багато дисциплінарного системного моделювання мехатронних систем. Платформа дозволяє оцінити функціональні вимоги на початковій стадії проектування виробу або системи та закінчуючи стадією доводки. Можливість об'єднання в рамках однієї моделі елементів систем різної фізичної природи, або іншими словами, багато дисциплінарний підхід, суттєво облегшує і пришвидшує процес моделювання. Необхідно лише задати зв'язки між досліджуваними елементами системи. Комплект великої кількості спеціалізованих бібліотек компонентів дозволяє скоротити витрати часу і зусиль при розробці нового виробу. Ще до початку проведення випробувань прототипу визначаються найбільш оптимальні параметри.

1

Провідні постачальники і розробники в автомобільній і аерокосмічній галузях промисловості, а також підприємствами загального машинобудування вибрали програмну платформу LMS Imagine.Lab AMESim як основу для функціонального моделювання. Список користувачів програмної платформи включає такі компанії як: General Motors, Toyota, Renault, PSA Peugeot Citroen,Bosch, Siemens, Delphi, Airbus, Embraer, Dassault, Snecma, Caterpillar, Komatsu, CNH та ін. Є великий набір рішень, сконцентрований на можливостях моделювання для оцінки поведінки певних функціональних підсистем та для проведення функціонального аналізу двигунів внутрішнього згоряння, трансмісій, систем термобаланс, динаміки автомобіля, гідро- газодинамічних систем, навантажень на шасі літака, систем управління польотом і електричних систем.

Інтерактивна графічне середовище AMESim дозволяє будувати складні мульти-фізичні системні моделі. Отримана схема легко читається і представляє логічну інтерпретацію досліджуваної системи. Основу AMESim становить колекція компонентів з різних фізичних областей. Процес моделювання в AMESim гранично простий і заснований на використанні стандартних блоків - фізичних моделей типових елементів (таких як, наприклад, гідроциліндр, електродвигун або термостат). AMESim повністю звільняє користувача від необхідності створення аналітичних моделей, написання скриптів або програмування, і забезпечує безпосереднім інструментом для аналізу та оптимізації проектного рішення.

Архітектура AMESim дозволяє реалізувати технічне рішення за чотири кроки: в режимі ескізу відбувається побудова ескізу моделі з готових блоків, наявних в бібліотеці; режим під моделі дозволяє обирати під моделі для компонентів системи; в режимі параметрів задаються відомі параметри під моделей;

© О.С. Ковалевська, 2017

режим симуляції виконує обробку даних і отримання результатів.

**Матеріал і результати дослідження.** Завдяки наявності в AMESim різноманітних бібліотек для динамічного моделювання, даний програмний пакет був використаний для побудови ескізу приводу верстата робота (рис.1), с подальшим складанням ескізу верстата - робота повністю.

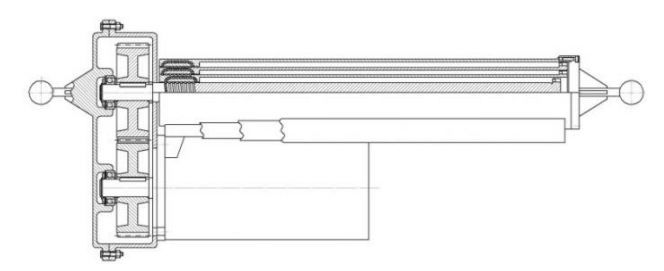

Рис. 1 - Ескіз приводу верстата-робота

Процес моделювання системи складається з створення ескізу системи, призначення під моделей компонентів, завдання параметрів і запуску симуляції. Кожен крок виконується в певному робочому режимі:

1. Режим ескізу (Sketch mode) - перший крок побудови моделі, в якому на робочому полі збирається модель системи з елементів бібліотек. Режим ескізу дозволяє створити нову систему, змінити або завершити існуючу, видалити компоненти.

2. Режим під моделі (Submodel mode) передбачає процес призначення під моделей обраним компонентів (рівень математичного опису процесів, що відбуваються в компонентах). Можна скористатися функцією Premier submodel - автоматичне призначення головних (елементарних) під моделей.

3. Режим параметрів (Parameter mode) дозволяє задавати і змінювати параметри, копіювати параметри під моделей, встановлювати глобальні параметри (Global parameters), відображати основні параметри обраної області ескізу, вибирати серійний запуск (Batch run). Коли параметри задані, AMESim компілює систему. При цьому створюється виконуваний файл. Цей файл робить симуляцію можливою.

4. Режим симуляції (Simulation mode) дозволяє запустити стандартну або серійну симуляцію, створювати, зберігати і завантажувати графіки, почати лінеаризацію системи, провести її аналіз.

Треба відмітити, що якщо потрібно, можливо створити моделі компонентів, які будуть повністю сумісні з існуючими моделями, та готові для повторного використання у складі бібліотек, що настроюються. Наявні бібліотеки стосуються систем управління ( Signal, Control & Observers), електромеханічних систем (електричні двигуни і приводи, елекротехникі, електромеханіка), двигунів (компоненти IFP \*: IFP Drive, IFP Engine, IFP Exhaust, IFP C3D), течії рідини і газів (гідравліка, гідравлічні компоненти, гідравлічний опір, наповнення, пневматика, пневмо-компоненти, газодинаміка), механіки (одновимірна механіка, двовимірна механіка, трансмісія, динаміка автомобіля), термодинаміки і теплопередачі (теплові моделі,термо-гідравліка, термо-гідравлічні компоненти, термо-пневматика, двофазне протягом, системи кондиціонування, системи охолодження,

теплообмінники). Авторами була вибрана бібліотека механіки.

Для побудови ескізу приводу в AMESim використовувались сигнальний блок, який отримує параметри для керування механічним блоком від вхідних параметрів, а також блок механічних 3D елементів для відображення зібраної в режимі ескізу моделі та її симуляції в режимі симуляції і отримання результатів.

Всі елементи системи розташовані в бібліотеці Mechanical, котра визначена зеленим кольором. Якщо використовується кілька бібліотек, тому обрані елементи мають різний колір. Зафарбований фон свідчить про те, що у цього елемента ще не з'єднані всі доступні порти для підключення до інших елементів. Обрані елементи можна обертати за часовою стрілкою, дзеркально відображати та змінювати положення у просторі. Точки, в яких елементи з'єднуються називаються портами. Якщо, при з єднанні елементи виділяються зеленим кольором, це означає, що ескіз не завершений. Наявність зелених квадратиків у портів, що з'єднуються, говорить про те, що ці порти мають однаковий тип. Тобто лінії передачі фізичних змінних між елементами ідентичні і сумісні і можуть бути з'єднані. У випадках, коли система, що моделюється, громіздка і немає можливості безпосередньо з'єднати два елементи, можна з'єднати їх за допомогою ліній, при цьому колір лінії, що з'єднує буде відповідати кольору бібліотеки або розділу, до якого відноситься тип фізичної лінії.

Використовуючи ті ж самі бібліотеки, що і для побудови ескізу приводу була побудована вся конструкція станка-робота (рис.2) яка складається з восьми приводів (актуаторів), розташованих попарно з чотирьох сторін відносно платформи з шпинделем, і з'єднаних з нею.

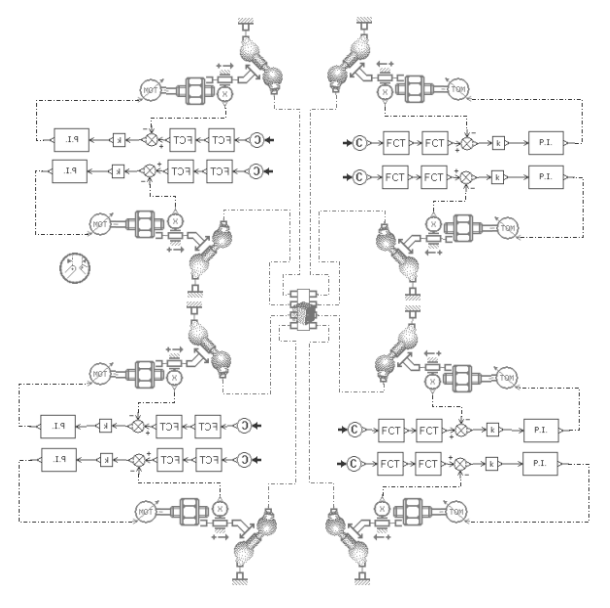

Рис. 2 - Ескіз верстата - робота в AMESim

Передані змінні на відповідних портах елемента можна дізнатися, викликавши контекстне меню, далі натиснути меню External variables. Після побудови ескізу додаємо написи через меню Modeling  $\rightarrow$  Insert → Text. Всі написи також можна обертати та відображати. Далі треба зберегти отриману модель.

Створені ескізи інженерних систем дають можливість наступному етапу, а саме, процесу симуляції, який проходить у послідовності:

- вибір математичного опису компонентів;
- встановлення параметрів компонентів;
- запуск симуляції;
- аналіз результату.

При проходженні цих дій, ескіз системи весь час відображається на екрані.

Після побудови ескізу станка-робота в режимі під моделі призначається прив'язка командного блока з вихідними параметрами (рис. 3 a, b) до всіх восьми входів сигнальних блоків керуючих кроковими електродвигунами приводів верстата-робота. Кожен елемент системи повинен бути пов'язати з математичною моделлю. Це набір математичних рівнянь і їх реалізація як частина комп'ютерного коду. Для цього необхідно використовувати режим Submodel. Якщо елементи мають декілька під моделей різної складності, вони назначаються вручну.

Далі в режимі параметрів задаються всі відомі дані для надання під моделям та ескізу функціональної можливості до симуляції. AMESim проводить різні перевірки і створює виконуваний код системи. Вікно компіляції системи, показує дані про рівняння, які він повинен вирішити, щоб виконати розрахунок. Набір рівнянь в AMESim визначає динамічну поведінку системи. Модель будується з рівнянь для кожного компонента в системі. Більшість під моделей мають набір параметрів, що зв'язані з ними. При присвоєнні елементу під моделі, в ньому автоматично задаються значення параметрів. Для переходу на рівень розрахунку характеристик, використовуємо Simulation mode в лівій частині вікна програми. Запуск розрахунку здійснюється натисканням кнопки Start simulation.

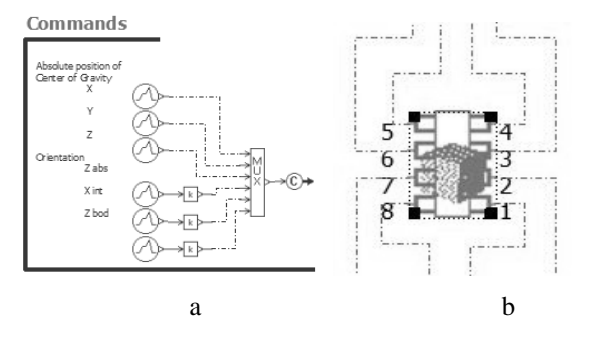

Рис. 3 - Команди для симуляції і модель верстата – робота: a – командний блок; b – ескіз платформи з портами для восьми приводів

Результатом симуляції є отримані дані для ескізу платформи до портів якої були під'єднанні гілки ескізів приводів.

Для кожного з восьми портів ми маємо результати :

- абсолютна швидкість на порту;
- абсолютну позицію в порт;
- передача матриці (R0-Rs) в порт;
- абсолютне прискорення в порту;
- крутний момент в порту.

Після проведення аналізу абсолютної швидкості на портах були отримані результати, які вказують на їх ідентичність. Тобто протягом часового проміжку симуляції абсолютна швидкість на кожному з восьми портів майже не відрізняється. Побудова графіку відбувається методом Drag-and-drop або Plot через меню. Далі треба вибрати досліджувані параметри. При необхідності можна будувати різні графіки, додавати сторінки, та переміщати їх між сторінками у AMEPlot. Використання курсору часової координати надає інформацію про значення координат при зміні положення курсору. Подвійний курсор дозволяє розрахувати різницю між значеннями на графіку. При перетаскуванні змінної на робоче поле будується графік залежності цієї змінної від часу. На цю площину можна додати ще декілька елементів, тоді бачимо декілька перехідних характеристик на одної вісі та з однаковим масштабом. Щоб розділити осі декількох кривих розташованих на одному графіку необхідно натиснути правою кнопкою миші на вертикальну вісь значень і вибрати пункт контекстного меню Separate, при цьому кожна з них має свою розмірність. Можна проаналізувати перехідні сигнали управління, зокрема позитивний та негативний. Аналогічно можна проаналізувати і інші характеристики, наприклад залежність одного параметра від іншого, а не від часу.

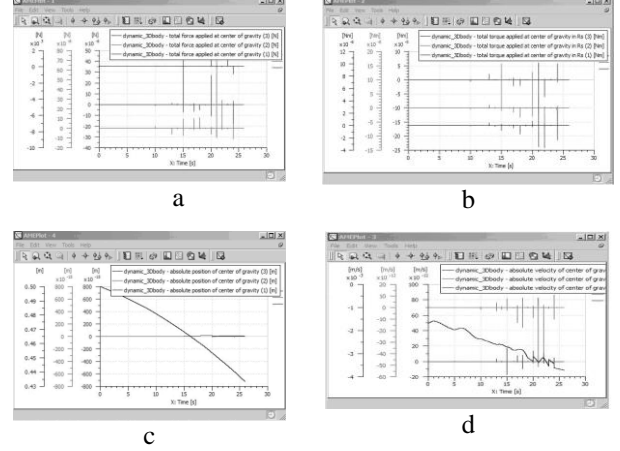

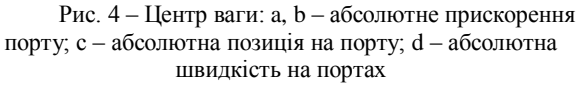

Перехідна функція позиції портів представлена на рис. 4 (а,b).

По факту всі вісім портів представляють собою площину платформи, тому можна характеризувати зміну координати з плином часу на порту 1 як рух платформи. На графіку бачимо що перехідна функція досить гарно показує те, що платформа завдяки використанню восьми опорних точок рухається плавно і не змінює свого положення відносно вісі Z.

Щодо абсолютного прискорення (рис. 4), воно змінюється досить плавно, зважаючи на те, що командний блок працює одразу з вісьмома кроковими двигунами, які саме задають довжини кожного з восьми приводів.

Так як в симуляції було відпрацювання переміщення платформи донизу, то ми можемо спостерігати, що всі графіки практично ідентичні. Це дає можливість запевнити, що конструкція складена правильно і вона є працездатною.

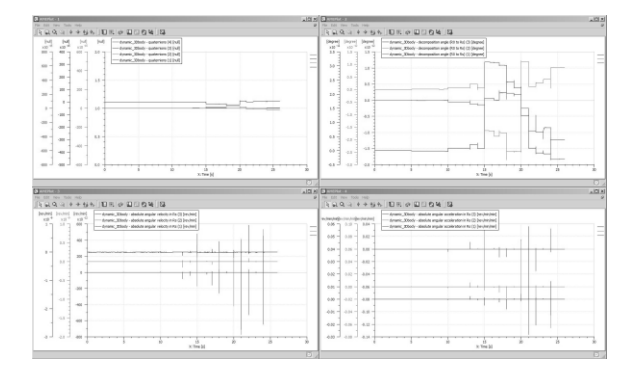

Рис. 5 – Орієнтація платформи (кватерніони, кут розкладання (R0 - Rs), абсолютної кутовий швидкості на Rs, абсолютна кутове прискорення в Rs)

На графіках (рис. 5), які дають уявлення про центр ваги платформи, бачимо що перехідна функція досить гарно показує те, що платформа завдяки використанню восьми опорних точок рухається плавно і не змінює свого положення відносно вісі Z, так само як і на приводах. Тобто вся конструкція регулюється добре і взаємодія восьми приводів працює злагоджено.

**Висновки.** При занесенні всіх даних і правильній побудові ескізу була отримана симуляційна модель станка – робота. Відпрацювання переміщень платформи налаштовується в командному блоці і по підсумкам проведення симуляції можна мати уявлення про працездатність спроектованої до початку робіт в AMESim конструкції.

Таким чином, проектування та дослідження привода зводиться до визначення вимог пред'явлених приводу, вибору кращої конструкції та її дослідженню в програмних CAE-пакетах для визначення динамічних характеристик приводу.

Так як саме привід забезпечує збереження всіх якостей станка – робота, то розробка приводного плеча, тобто приводу штанги, являється обґрунтованою, бо саме штанга є основою конструкції станка - робота. Дослідження можливостей пакету динамічного моделювання LMS Imagine. Lab AMESim SE дозволяють використовувати його за рахунок легкості створення конструкції і проведення динамічного аналізу, а та-

кож за рахунок скорочення часу від ідеї до отримання результатів.

#### **Список литературы:**

- 1. Іванов В. О. Конструкторсько-технологічний аналіз сучасних свердлильно-фрезерно-розточувальних верстатів / В. О. Іванов, В. Є. Карпусь, І. М. Дегтярьов // Вісник Національного технічного університету «ХПІ». Серія «Технології в машинобудуванні». – 2016. – №. 33. – С. 95–105
- 2. Гимадиев, А. Г. LMS Imagine.Lab AMESim как эффективное средство моделирования динамических процессов в мехатронных системах [Электронный ресурс] : электрон. учеб. пособие / А.Г. Гимадиев, П.И. Грешняков, А.Ф. Синяков; - Электрон. текстовые и граф. дан. (4,8 Мбайт). – Самара: Изд-во СамНЦ РАН, 2014.
- 3 LMS Imagine.Lab Amesim. Integrated simulation platform for multidomain mechatronic systems simulation. URL: http://www.plm.automation.siemens.com/en\_us/products/lms/imaginelab/amesim/index.shtml.
- 4. LMS IMAGINE.LAB AMESIM. URL: [http://novatest.ru/equipment/raschetnoksperimentalnoe\\_modelirovanie/](http://novatest.ru/equipment/raschetnoksperimentalnoe_modelirovanie/mehatronika) [mehatronika,](http://novatest.ru/equipment/raschetnoksperimentalnoe_modelirovanie/mehatronika) \_odelirovanie/lms\_ima
- 5 LMS IMAGINE.LAB ПЛАТФОРМА AMESIM SUITE. URL: [http://www.novatest.ru](http://www.novatest.ru/) /equipment/251/258/1d\_modelling/299/.
- 6. Automation Studio. URL[: http://www.automationstudio.com/.](http://www.automationstudio.com/)
- 7. Modelica. URL: https://modelica.org/tools.
- 8 MapleSim . URL[: http://www.maplesoft.com/.](http://www.maplesoft.com/)

#### **References (transliterated)**

- 1. Ivanov V. O., Karpus V. E., Dehtiarov I. M. Konstruktorskotexnologichnyj analiz suchasnyx sverdlylno-frezernoroztochuvalnyx verstativ [Design and Manufacturing Analysis of Modern Drilling-milling-boring Machine Tools] // Bulletin of NTU "KhPI". Series: Techniques in a machine industry. – Kharkiv : NTU "KhPI", 2016. – No. 33 (1205). – pp. 95–105.
- 2. Gimadiev, AG LMS Imagine.Lab AMESim as an effective tool for modeling dynamic processes in mechatronic systems [Electronic resource]: electron. Training. Allowance / А.Г. Gimadiev, P.I. Greshnyakov, A.F. Sinyakov; - Electron. Text and graph. Dan. (4.8 MB). - Samara: Publishing house of Samts RAS, 2014.
- 3. LMS Imagine.Lab Amesim. Integrated simulation platform for multidomain mechatronic systems simulation. URL: http://www.plm.automation.siemens.com/en\_us/products/lms/imagi ne-lab/amesim/index.shtml.
- 4. LMS IMAGINE.LAB AMESIM. URL: http://novatest.ru/equipment/raschetnoksperimentalnoe\_modelirova nie/mehatronika, \_odelirovanie / lms\_ima
- 5 LMS IMAGINE.LAB AMESIM SUITE PLATFORM. URL: http://www.novatest.ru / equipment / 251/258 / 1d\_modelling / 299
- 6. Automation Studio. URL: http://www.automationstudio.com/.
- 7. Modelica. URL: https://modelica.org/tools.
- 8 MapleSim. URL: http://www.maplesoft.com/.

*Поступила* (received) 12.11.16

*Бібліографічні описи / Библиографические описания / Bibliographic descriptions*

**Динамічний аналіз нових конструкцій верстатів – роботів / О.С.Ковалевська** // Вісник НТУ «ХПІ». Серія: Технології в машинобудуванні. – Х. : НТУ «ХПІ», 2017. – № 17 (1239). – С. 45–48. – Бібліогр.: 8 назв. – ISSN 2079-004Х.

**Динамический анализ новых конструкций станков - роботов / Е.С.Ковалевская //** Вісник НТУ «ХПІ». Серія: Технології в машинобудуванні. – Харків : НТУ «ХПІ», 2017. – № 17 (1239). – С. 45–48. – Библиогр.: 8 назв. – ISSN 2079-004Х.

**Dynamic analysis of new designs of machines - robots / O. Kovalevska //** Bulletin of NTU "KhPI". Series: Techniques in a machine industry. – Kharkov: NTU "KhPI", 2017. – No. 17 (1239). – P.45–48. – Bibliogr.: 8. – ISSN 2079-004Х.

### *Відомості про авторів / Сведения об авторах / About the Authors*

*Ковалевська Олена Сергіївна* – кандидат технічних наук, доцент, кафедра технології машинобудування ДДМА, м. Краматорськ, тел.  $(0626)$  41-47-70, e-mail[: olenakovalevska@gmail.com;](mailto:olenakovalevska@gmail.com)

*Ковалевская Елена Сергеевна* - кандидат технических наук, доцент, кафедра технологии машиностроения ДГМА, г. Краматорск, тел. (0626) 41-47-70, e-mail: olenakovalevska@gmail.com;

*Kovalevska Olena* - Ph.D., Associate Professor, Department of Manufacturing Engineering DSEA, Kramators'k, tel. (0626) 41-47-70, e- mail: olenakovalevska@gmail.com.